# 인문한국플러스(HK+)지원사업 연차보고서 제출 안내 매뉴얼

(2018년 선정 2유형)

2019

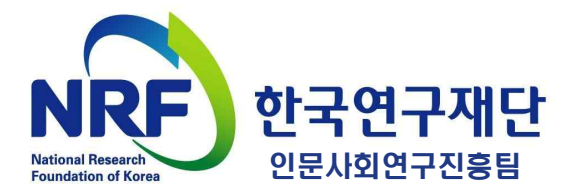

## 주요 안내 사항

- 연차보고서란?
- 연차보고서 제출 프로세스
- 연차보고서 제출 시 유의사항 TARE <sub>NRE</sub> <sub>NRE</sub>

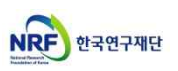

#### **연차보고서란?**

연차보고서는 당해년도 연구계획에 의한 연구실적과, 다음년도 연구계획을 보고하는 자료로서, **연차점검 시 평가의 기준**이 되는 보고서입니다. 따라서 연구책임자 및 참여연구원은 연차보고서의 작성 소홀로 인해 불이익을 받지 않도록 **성실하게 보고서를 작성**하여 주시기 바랍니다.

**연차보고서 제출 프로세스**

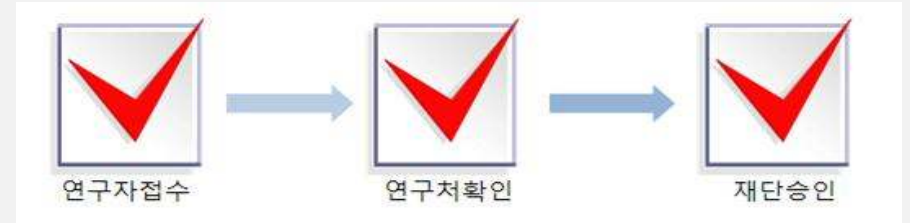

**●** 제출시기: 연차별 연구종료 2개월 전

- 연구개시일(9.1.) 과제 : **2019. 6. 28. (금) 18:00**까지 **※ 위 연차보고서 등록 기간은 주관연구기관 승인일 기준임**

**●** 제출방법: 온라인 제출(연구사업통합지원시스템 https://ernd.nrf.re.kr)

**●** 제출서류(필수) **※ 지정형식, 온라인 파일 탑재 및 오프라인(우편) 제출**

- 연차보고서, 증빙자료, 엑셀자료
- 온라인 제출: ~2019. 6. 28.(금) 18:00 \* 주관기관 승인일 기준
- 우편 제출: ~2019. 7. 5.(금)까지 도착분에 한함

**●** 주관연구기관: 연차보고서 승인

- 연차보고서 표지, 내용 등을 검토 후, 연구사업통합지원시스템에서 주관연구기관 승인 처리 **※ 반드시 보고서 내용 등 검토 후 승인**
- 2019년 차년도 연구개시 후 3개월 간 연차 정산 입력 가능
- **●** 재단승인: 제출마감일 이후 연차보고서 검토 후 일괄 재단 승인

### **연차보고서 제출 시 유의사항**

#### **● 제출기한을 반드시 지켜주십시오**

**제출기한 내 연차보고서 미제출 시 다음년도 연구비 지급을 중지**합니다. 연구 책임자 및 주관연구기관에서는 연차보고서 제출이 누락되지 않도록 각별한 주의를 부탁드립니다.

**● 사이버 연구윤리 교육 수료여부를 사전에 확인하십시오**

**사이버 연구윤리 강의 미수강 시 연차보고서 탑재가 불가**합니다. 해당 교육을 **연구책임자 및 공동연구원 모두 반드시 사전 이수**하시어 기한 내 보고서 제출 을 완료하십시오. (단, 사이버 연구윤리 수강 이력이 유효한 경우, 추가 수강 없이 보고서 탑재 가능)

- 연구윤리 교육운영 기관: 국가과학기술인력개발원(KIRD)

- 연구윤리 교육수강 홈페이지 및 문의처: http://e.kird.re.kr(☎1588-5834)

※ 교육 사이트인 국가과학기술인력개발원(KIRD) 내 개인정보에 '연구자등록번호\*'를 입력해야 수강이력이 연구사업통합지원시스템(e-R&D)에 연계됩니다. KIRD 사이트에 연구자등록번호를 입력했는지 확인하십시오.

**\* 연구자등록번호는 한국연구자정보(KRI)에 로그인 후 상단의 [내정보>연구업적등록>기본정보]에서 확인 가능합니다.**

※ 외국인인 공동연구원을 포함한 모든 연구진이 강의 수강을 완료해야 보고서 제출이 가능합니다. 외국인 연구자는 영어로 제작된 사이버 연구윤리 강의를 수강하시면 됩니다. **\* 연구보조원은 강의 필수수강 대상자가 아닙니다.**

#### **● 수정 후 반드시 [제출완료] 버튼을 꼭! 다시 누르십시오**

제출완료 버튼 옆 [회수]버튼을 누르면 제출 마감일까지는 수정 가능합니다. 단, 주관연구기관 승인 이전까지만 수정이 가능합니다.

주관연구기관 승인을 받은 뒤 보고서 수정을 하고자 할 경우, 주관연구기관 반 려를 받은 뒤 보고서를 수정하십시오. 또한, 파일 재탑재 후 제출완료 버튼을 다시 클릭하셔야 최종적으로 보고서 등록이 완료됩니다.

# 보고서 온라인 탑재 안내

- 연구사업통합지원시스템(e-R&D) 접속방법
- 연구사업통합지원시스템(e-R&D) 로그인
- 과제번호 확인방법
- 보고서 파일 탑재
- 제출내역 확인

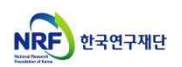

### 보고서 온라인 탑재 안내 01. 연구사업통합지원시스템(e-R&D) 접속방법

### **연구사업통합지원시스템(e-R&D) 접속방법: 2가지**

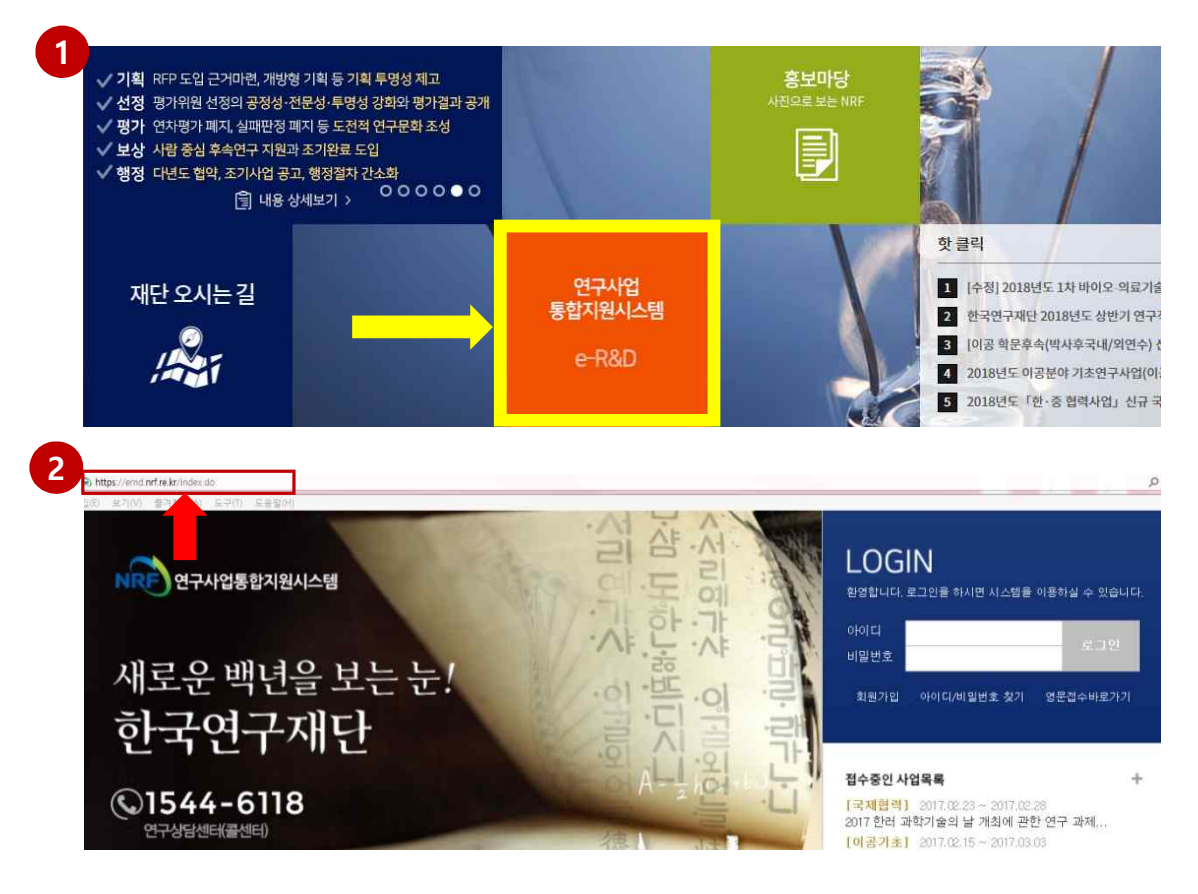

인터넷 주소창에 http://www.nrf.re.kr 을 입력하여, 한국연구재단 홈페이지 접속 후 **1** 보이는 화면의 **'연구사업통합지원시스템 e-R&D' 주황색 배너**를 클릭하여 접속합니다. **※ 홈페이지 접속 때마다 해당 배너의 위치가 바뀜을 참고하십시오**

인터넷 주소창에 https://ernd.nrf.re.kr 을 입력하여 직접 연구사업통합지원시스템에 **2**접속합니다.

e-R&D

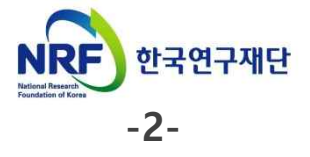

### 보고서 온라인 탑재 안내 02. 연구사업통합지원시스템(e-R&D) 로그인

#### **연구사업통합시스템(e-R&D) 로그인**

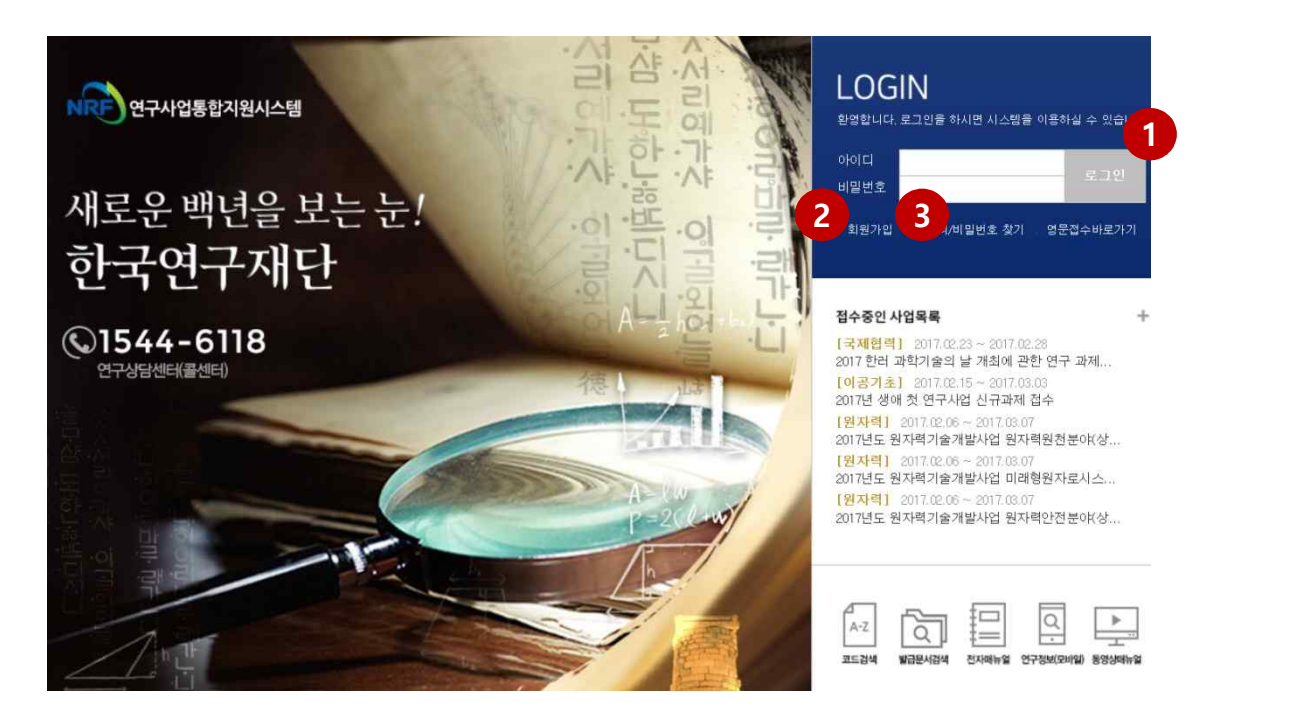

- **1 로그인** : 기존에 등록한 회원 아이디 및 비밀번호를 입력 후 'LOGIN' 버튼을 클릭하여 로그인 합니다.
- **2 회원가입** : 한국연구재단에 회원가입이 되지 않은 이용자께서는 회원가입 후 이용 하실 수 있습니다.
- **3 ID/PW 찾기** : 기존에 등록한 회원에 대한 아이디 및 비밀번호를 조회합니다.

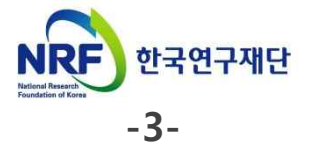

### 보고서 온라인 탑재 안내 03. 과제번호 확인방법

**e-R&D 로그인 후 가장 먼저 보이는 연구자의 My NRF 화면하단의 '진행과제'에서 과제번호를 확인할 수 있습니다.**

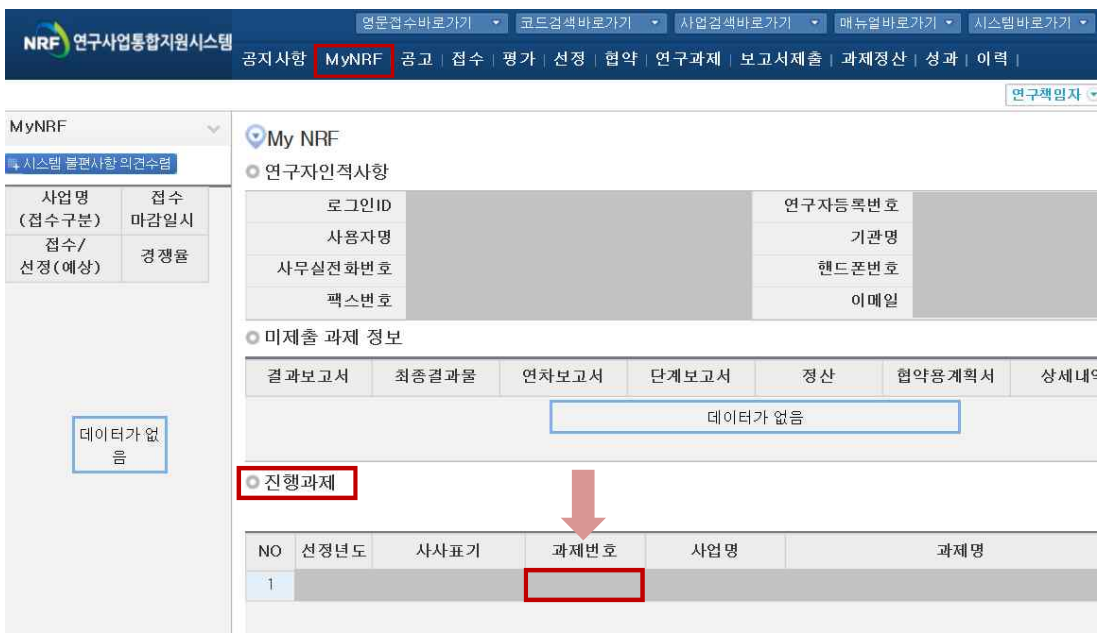

**과제번호 확인: 연차보고서 제출 대상 과제의 과제번호를 확인할 수 있습니다. 1**- 진행하는 과제가 여러개인 경우, 여러 과제가 조회될 수 있으므로 반드시 보고서 제출 대상 과제가 맞는지 확인하시기 바랍니다.

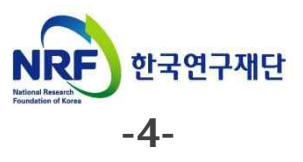

### 보고서 온라인 탑재 안내 04. 보고서 파일 탑재(1)

**연차보고서 파일 탑재 방법을 설명합니다.**

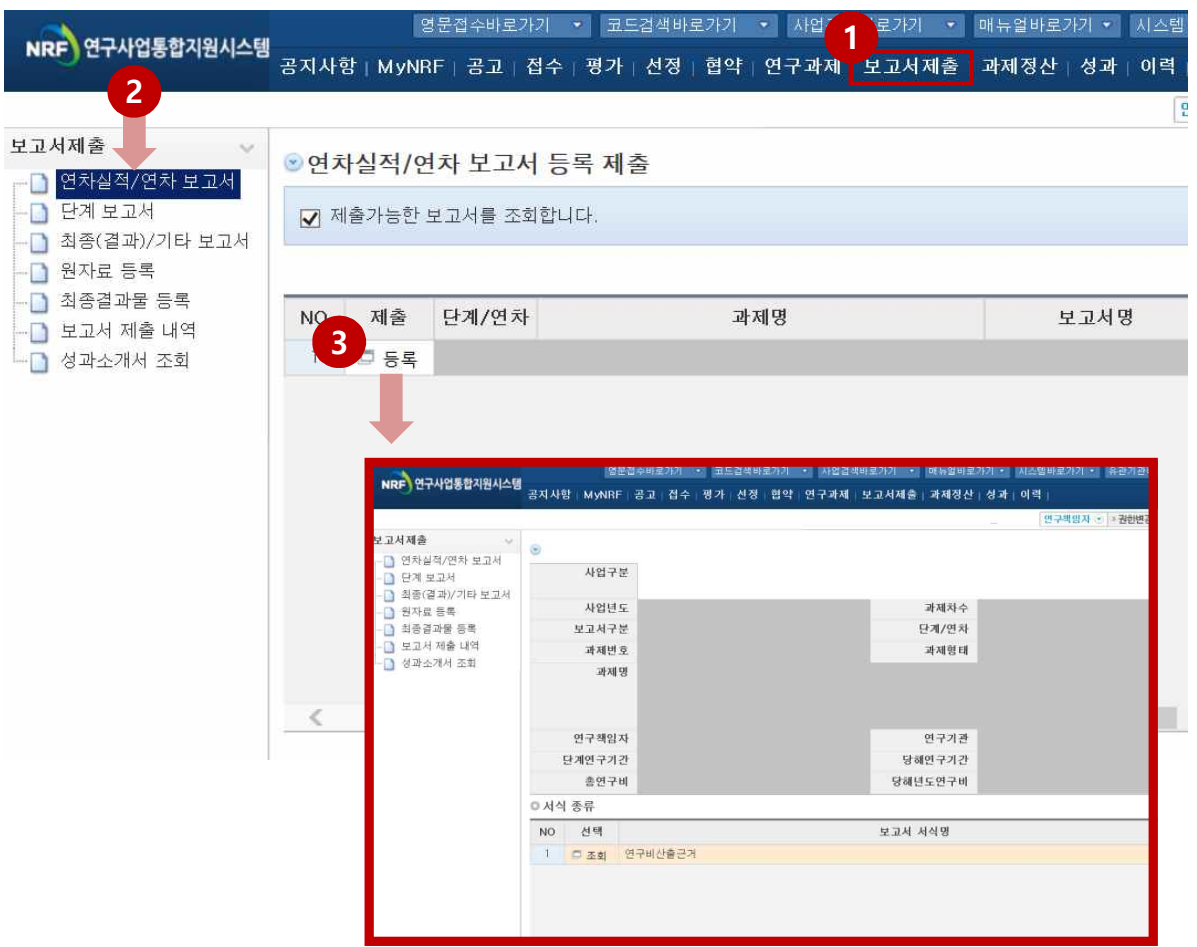

- 상단의 **[보고서 제출]**을 클릭합니다. **1**
- 좌측의 **[연차실적/연차 보고서]**를 클릭합니다. **2**
- 파일 탑재를 위해 **[등록]**을 클릭합니다. 클릭 시, 과제정보를 확인하실 수 있습니다. **3**

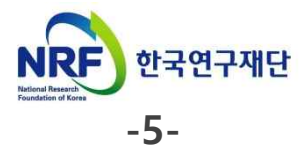

### 보고서 온라인 탑재 안내 04. 보고서 파일 탑재(2)

#### **연차보고서 파일 업로드 방법을 설명합니다.**

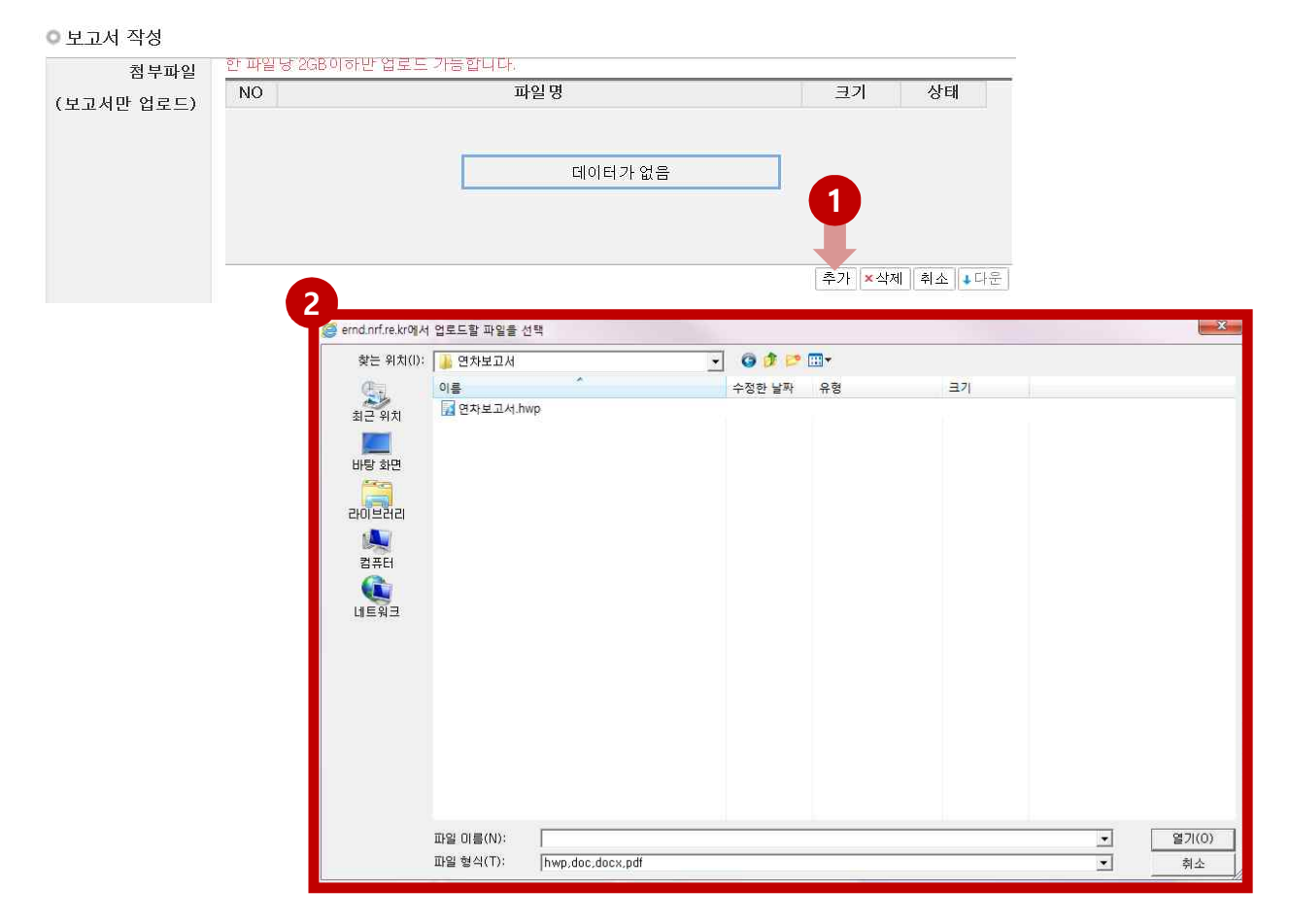

미리 작성해둔 연차보고서 파일탑재를 위해 **[추가]**를 누릅니다. **1 [추가]**버튼을 누른 뒤 제출하고자 하는 파일 선택 후, **[열기]**를 누릅니다**. 2**

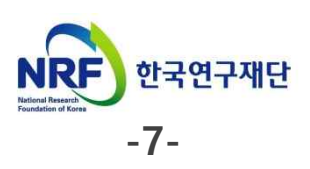

### **연차보고서 제출완료 방법과 수정방법을 설명합니다.**

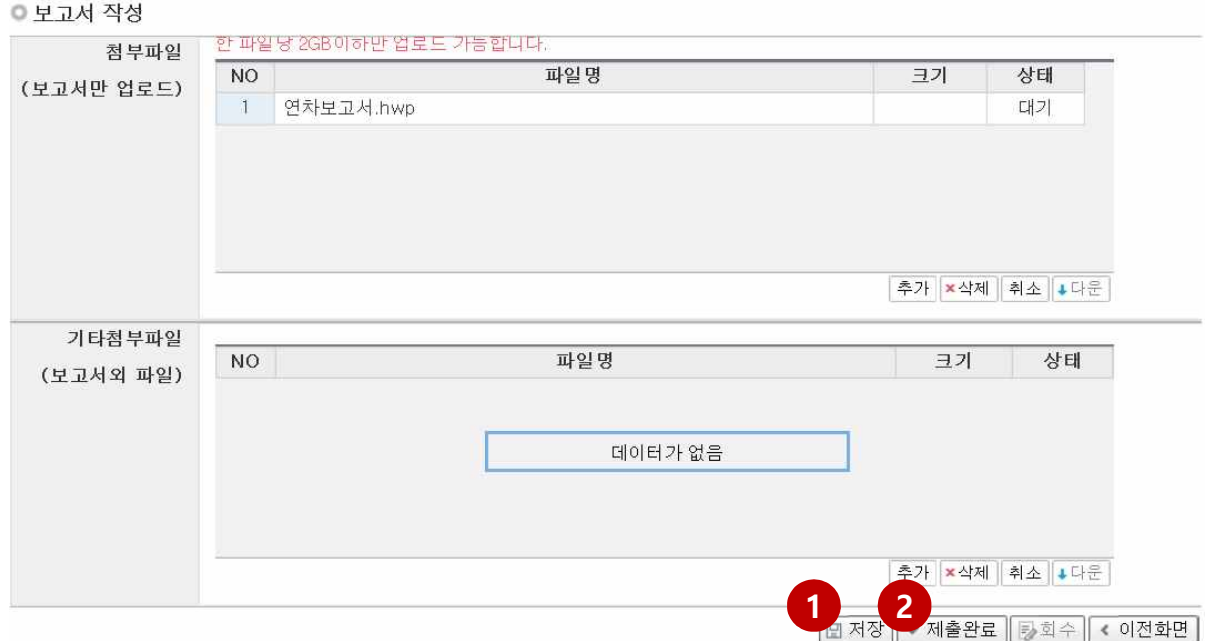

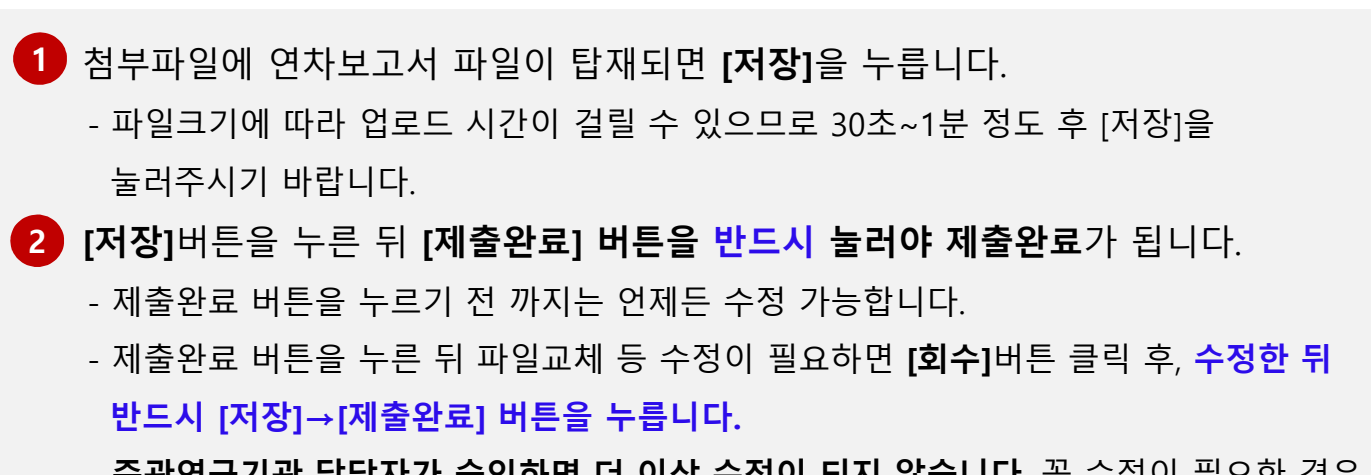

- **주관연구기관 담당자가 승인하면 더 이상 수정이 되지 않습니다**. 꼭 수정이 필요한 경우,<br>- 주관연구기관에 연락하시어 '반려'처리 받으신 후 수정해야 합니다.

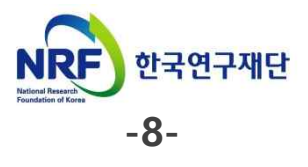

### 보고서 온라인 탑재 안내 05. 제출내역 확인

### **연차보고서 제출내역 확인 방법을 안내합니다.**

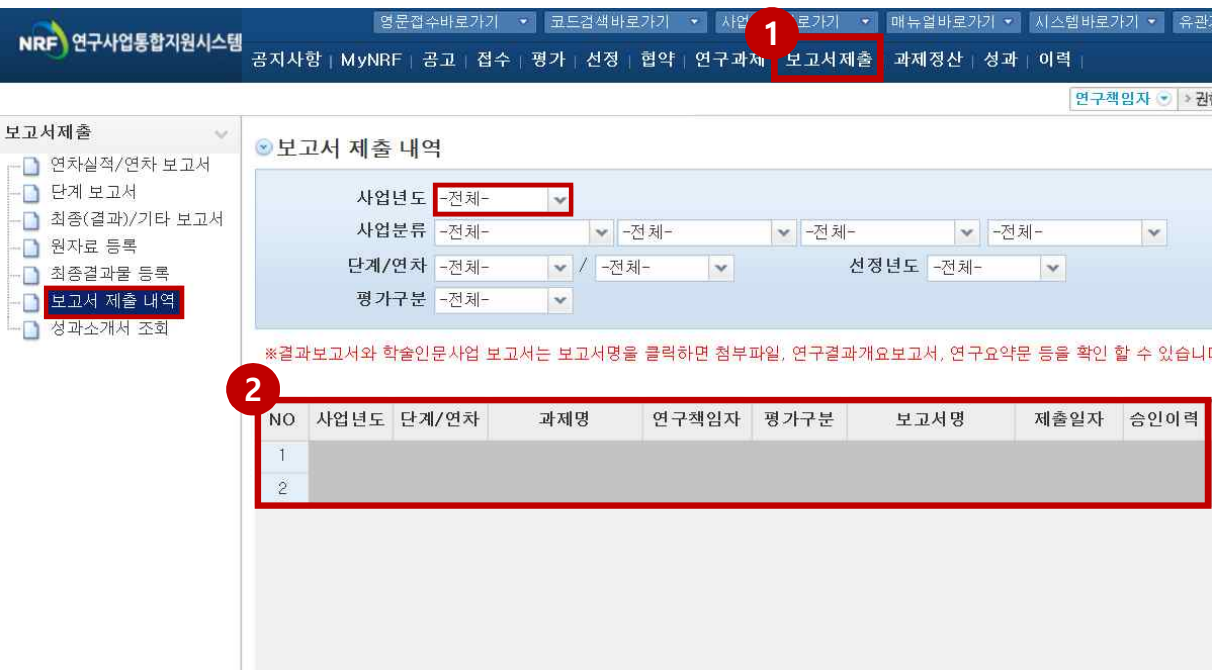

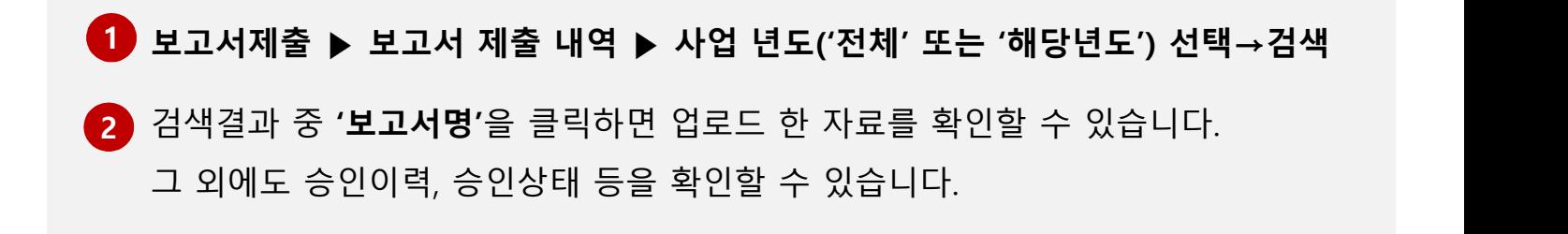

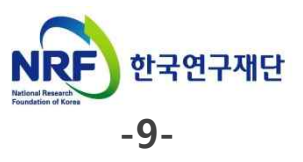